# Conversaciones iniciadas por la empresa: Envío de mensajes de plantilla de WhatsApp

## Enviar a aprobación plantillas desde el Hub de 360Dialog

1. Ingresa con tu usuario y contraseña al Hub de 36[0 https://hub.360dialog.com/auth/login](https://hub.360dialog.com/auth/login)

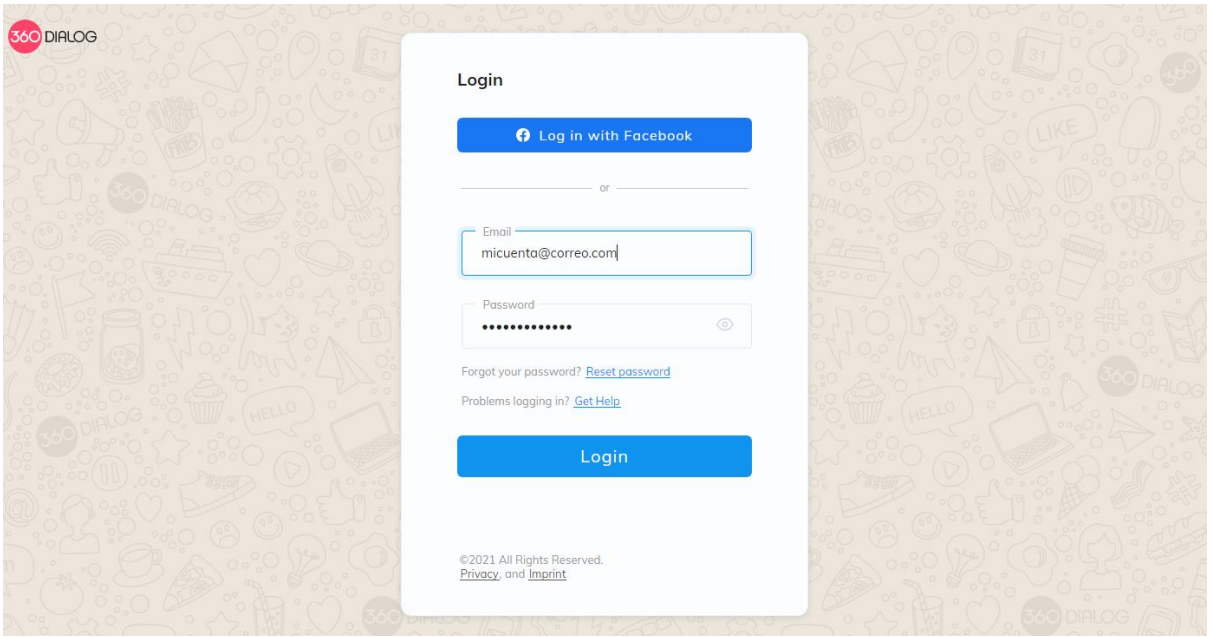

2. Ingresa al menú **WhatsApp Accounts (Cuentas de WhatsApp).** Haz click sobre el botón **Manage templates (Gestionar plantillas)**

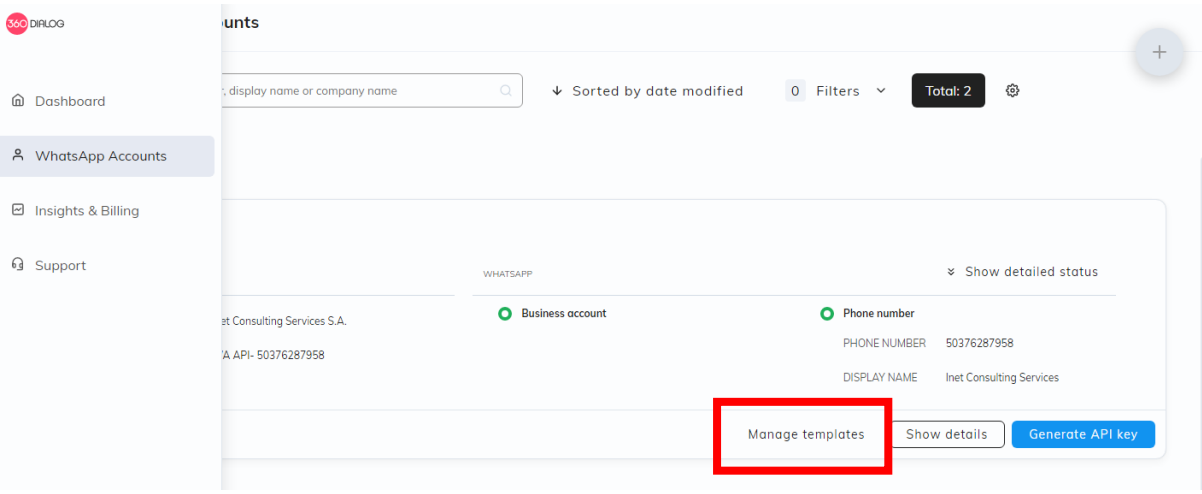

3. Hacer click en el botón **Add template (Agregar plantilla).** Se abrirá una ventana para ingresar la información de la plantilla

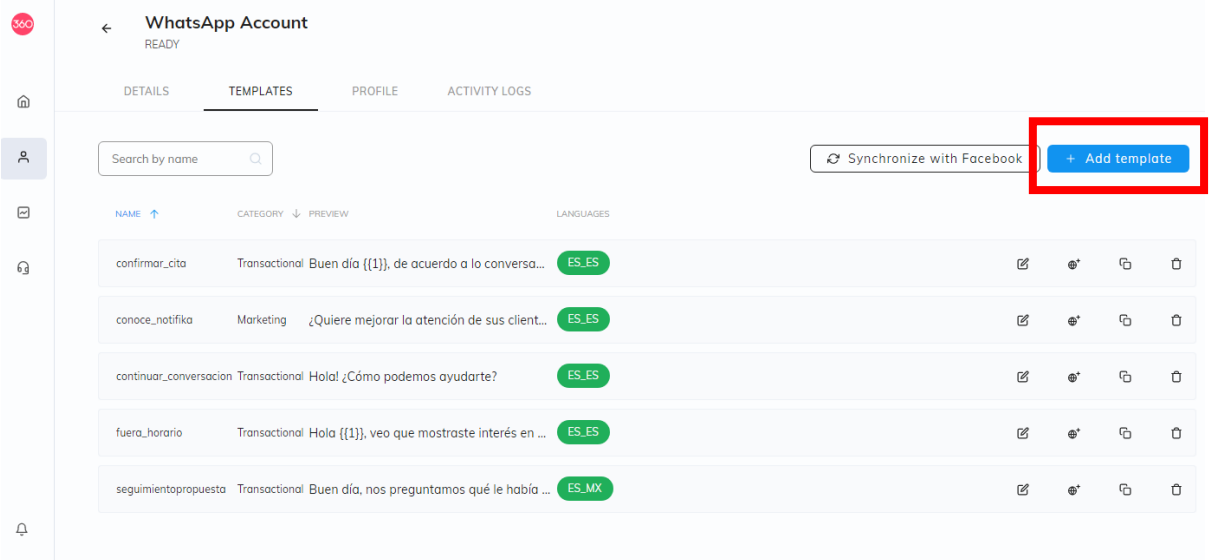

- 4. En la ventana **New template (Nueva plantilla)** ingrese la siguiente información:
	- a. Nombre: solo minúsculas, caracteres alfanuméricos y guion bajo (\_)
	- b. Categoría: Marketing, Transaccional, Contraseña de un solo uso
	- c. Lenguaje: Español, Inglés, etc.
	- d. Tipo de Template: Estándar (solo texto), Media & Interactivo (si incluye imagen o video o documento, botones)
	- e. Cuerpo: texto de la plantilla
	- f. Si la plantilla es de tipo Media & Interactivo, adicionalmente se deben seleccionar los componentes que incluirá: encabezado, cuerpo, pie de mensaje, botones

Vista de ventana **New template (Nueva plantilla)** para plantilla de tipo estándar

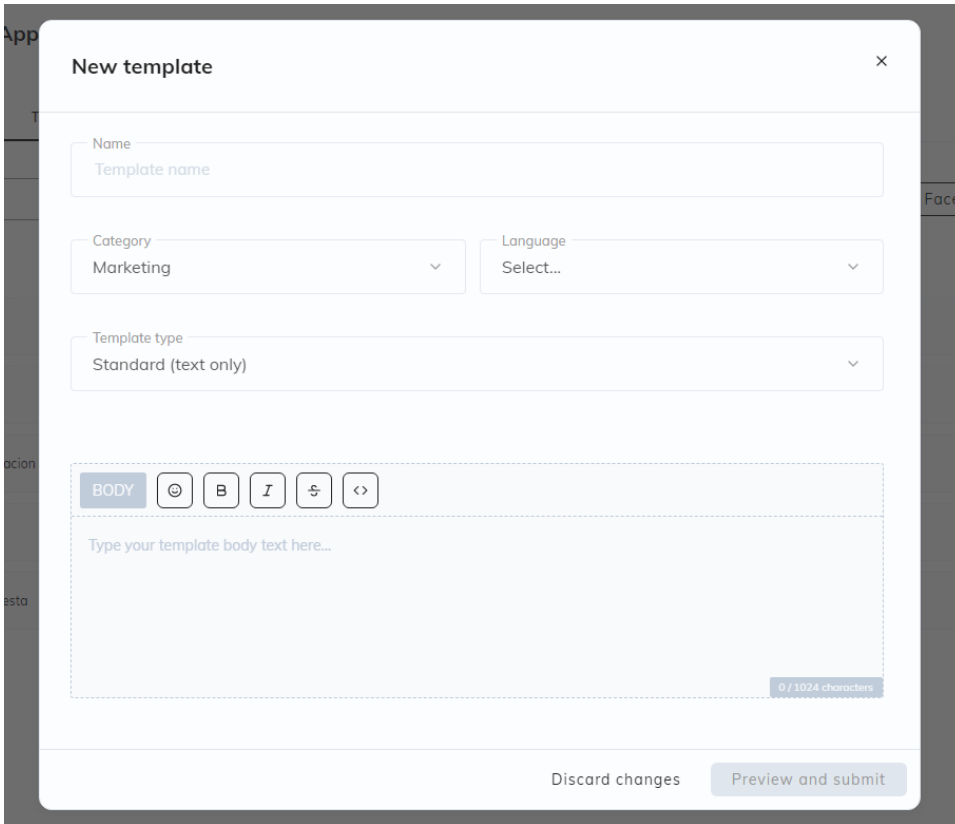

Vista de ventana **New template (Nueva plantilla)** para plantilla de tipo Media & Interactivo

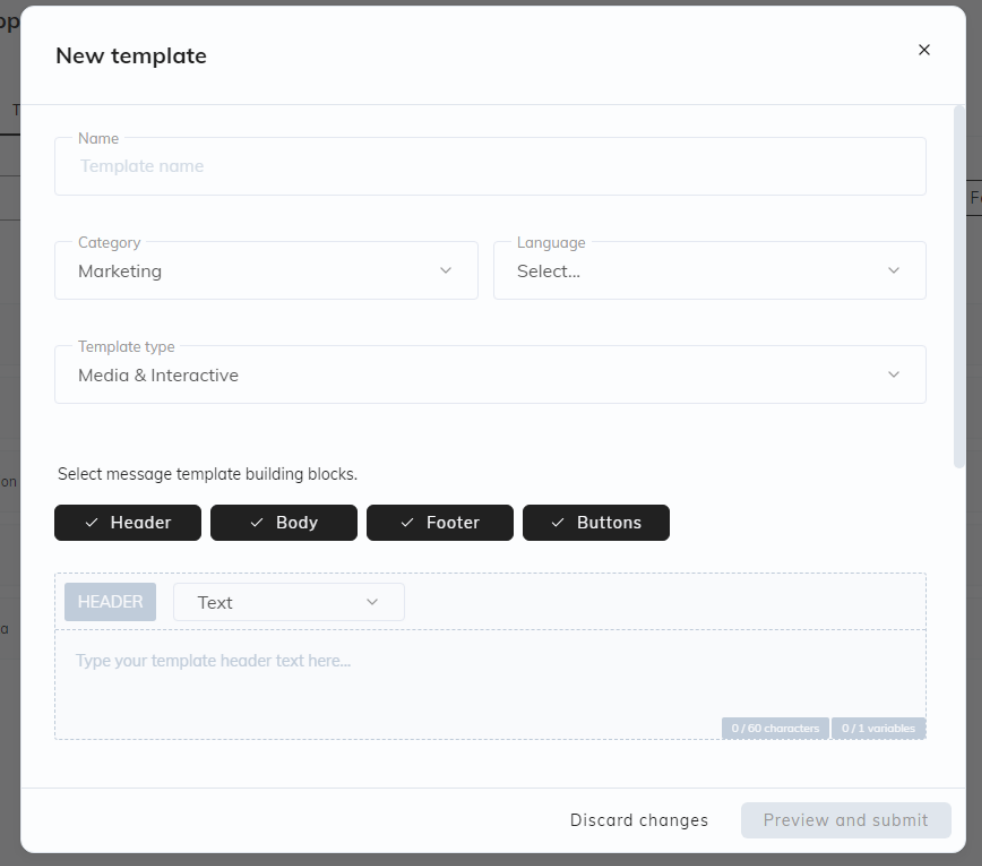

Ejemplo de plantilla de Marketing en idioma español, que incluye solo encabezado (imagen) y cuerpo del mensaje. Si el cuerpo del mensaje incluye parámetros, éstos deben indicarse con correlativos de la siguiente manera: {{1}}

Por ejemplo, si queremos enviar en el mensaje el nombre del destinatario, colocar el apuntados {{1}} donde se desea que aparezca el nombre:

Hola {{1}}, Smartchat te ayuda en la atención de tus clientes y ventas de forma rápida desde un solo sitio, todo gracias a una plataforma que gestiona todos tus canales de comunicación

Así al enviar el mensaje, aparecerá de la siguiente forma:

Hola José, Smartchat te ayuda en la atención de tus clientes y ventas de forma rápida desde un solo sitio, todo gracias a una plataforma que gestiona todos tus canales de comunicación

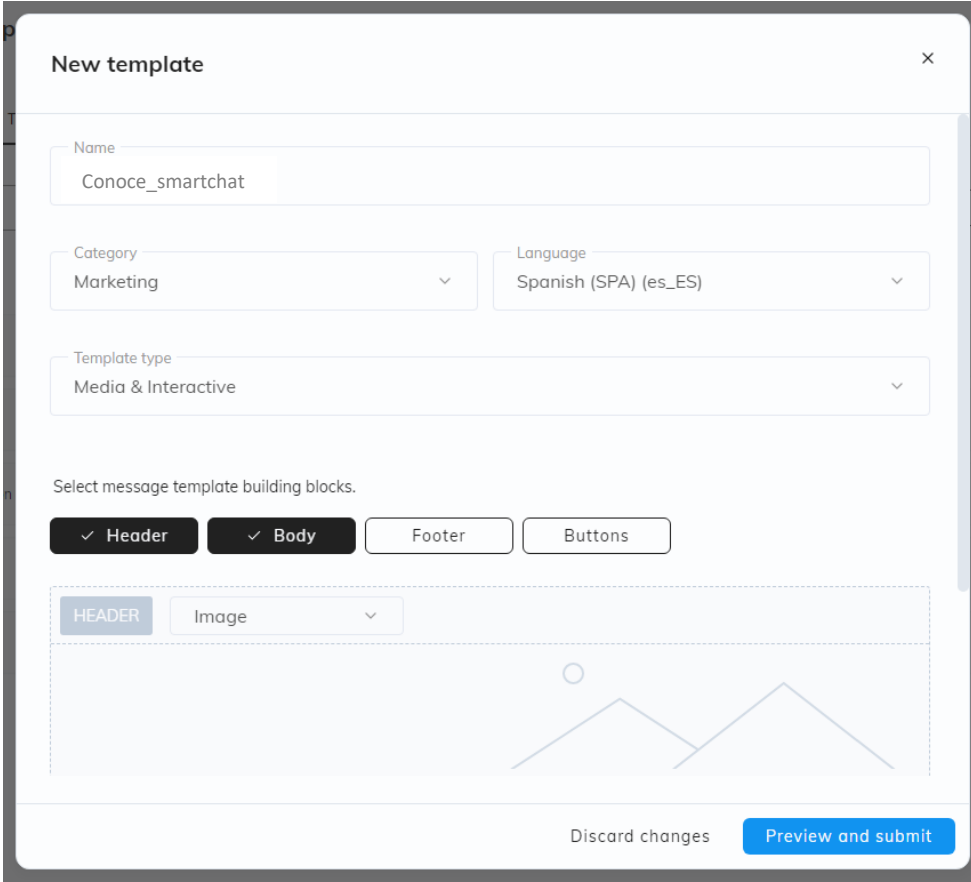

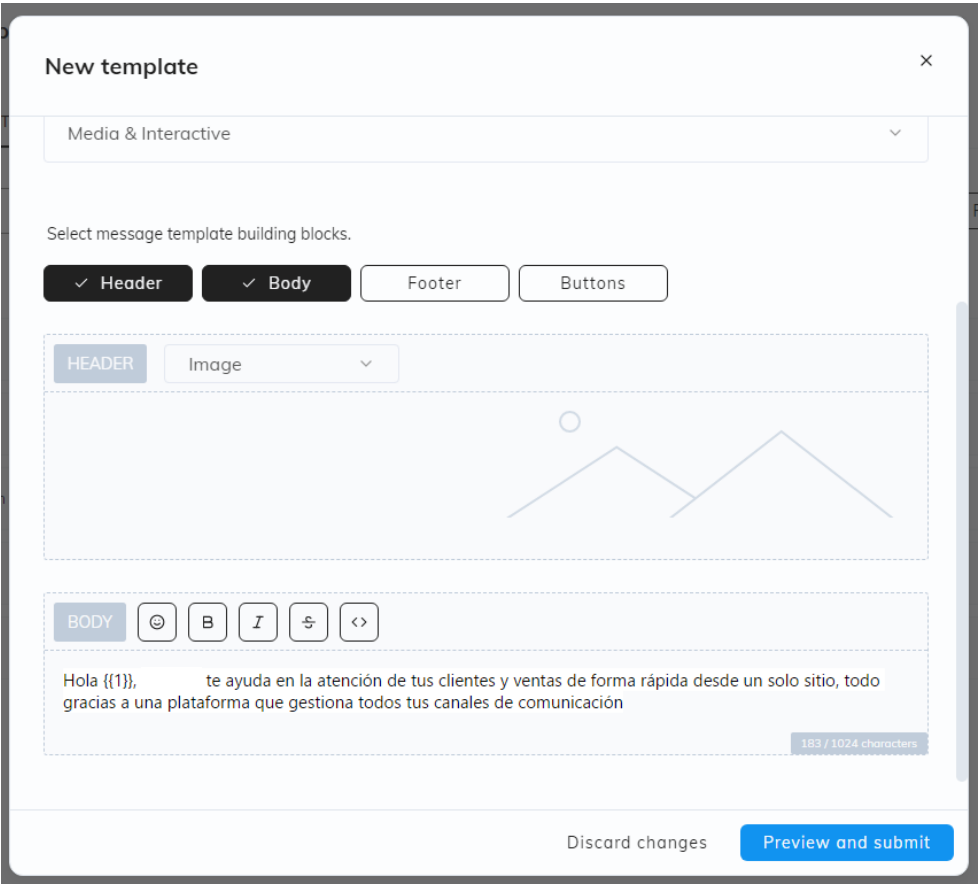

Al finalizar el ingreso de la información haz click en el botón **Preview and submit (Previsualizar y enviar)**

Se debe ingresar un ejemplo de los componentes que tendrá la plantilla, en este caso una imagen y un parámetro. Esto ayudará a WhatsApp a entender la información que llevará la plantilla y aumentarán las probabilidades que sea aprobada.

Luego de ingresar el ejemplo, haz click en el botón **Submit template (Enviar pantilla)**

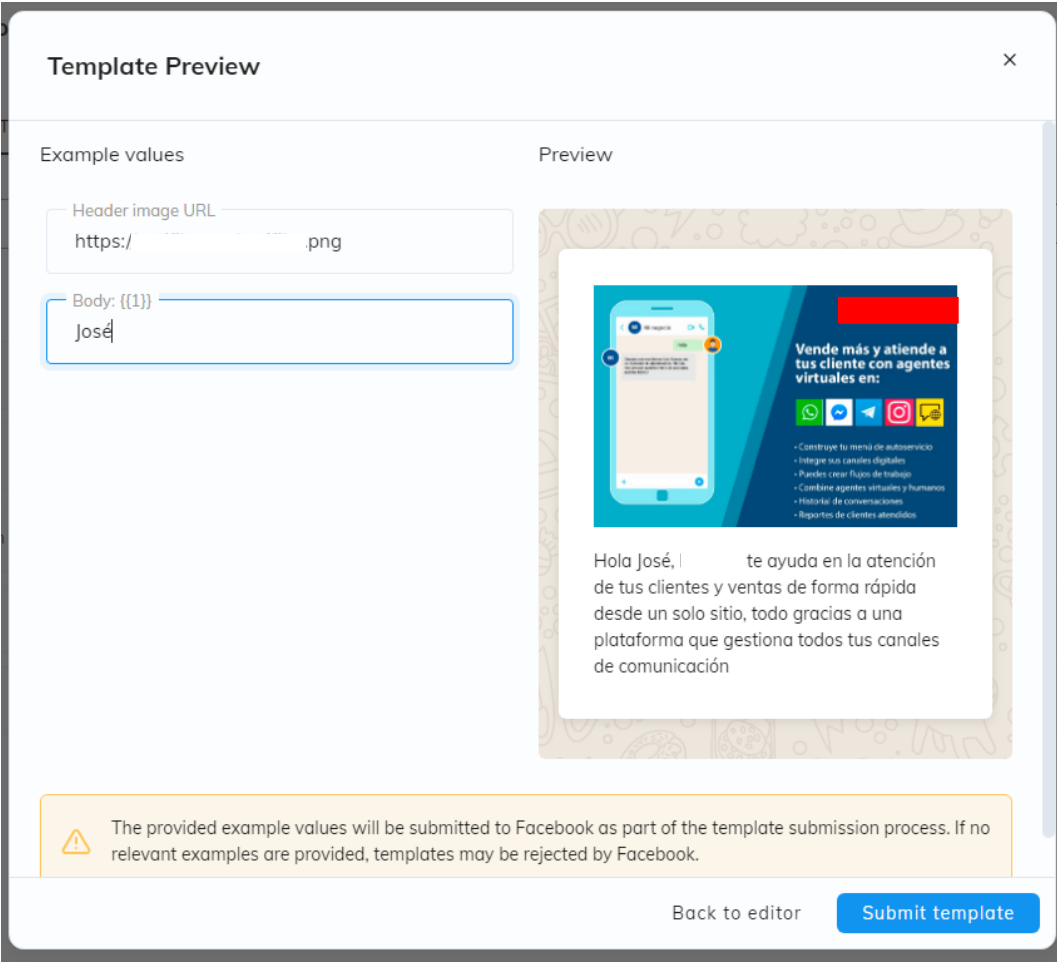

La plantilla aparecerá listada con estado **Created (Creada)**, luego cambiará a **Submited (Enivada)**

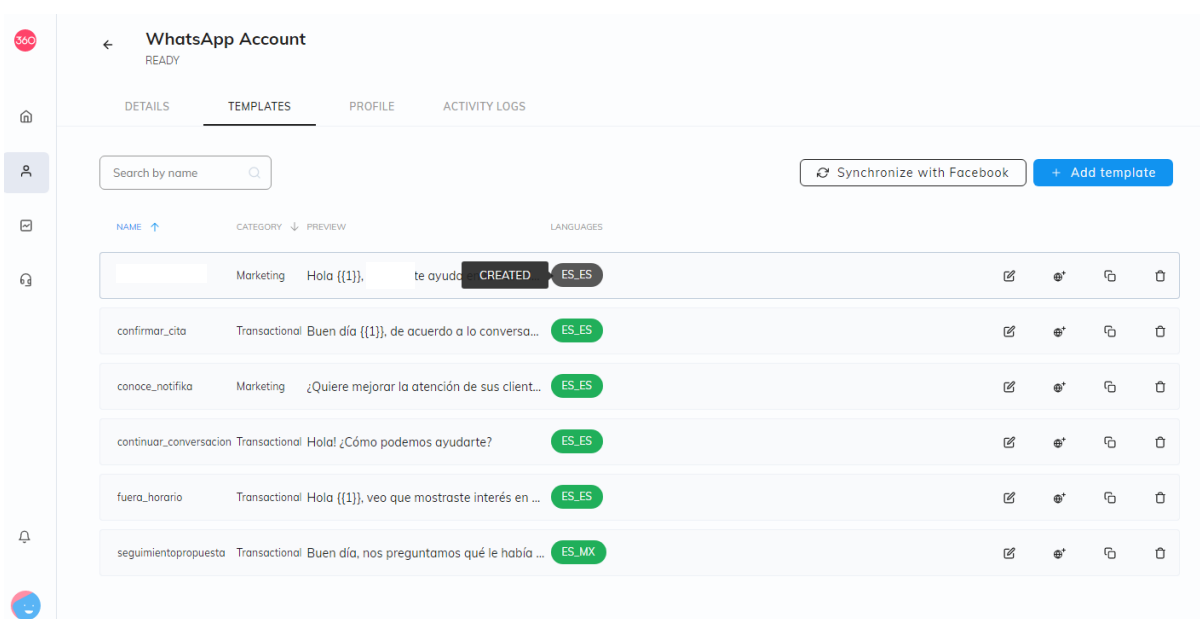

Cuando esté aprobada, aparecerá en el buzón de notificaciones

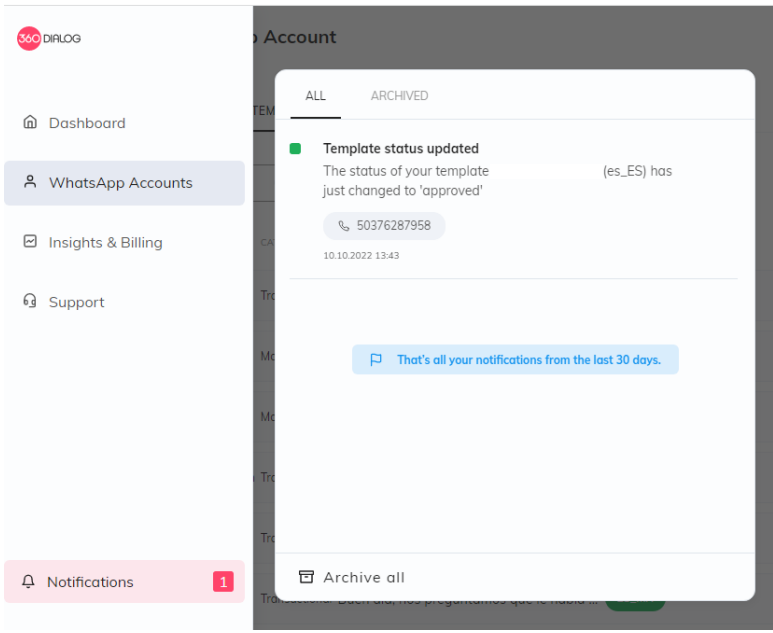

La plantilla aparecerá listada con estado **Approved (Aprobada)** Con esto, ya se encuentra lista para ser usada.

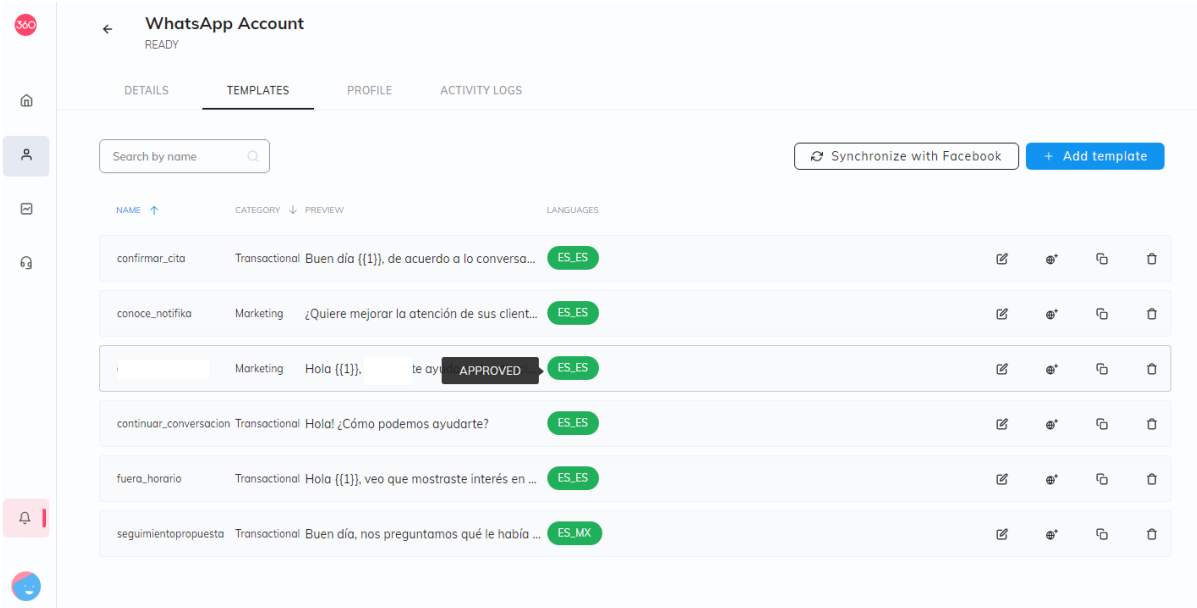

Para más información:<https://docs.360dialog.com/docs/360-client-hub/template-management-ui>

# Usar plantilla de WhatsApp en Smartchat

### Verificar que plantilla está disponible

Para usar en Smartchat plantillas aprobadas, es necesario sincronizar con Meta.

En el menú **Ajustes** seleccione la pestaña **Canales** y luego **WhatsApp**. En esta sección haz click en el botón **Gestionar**

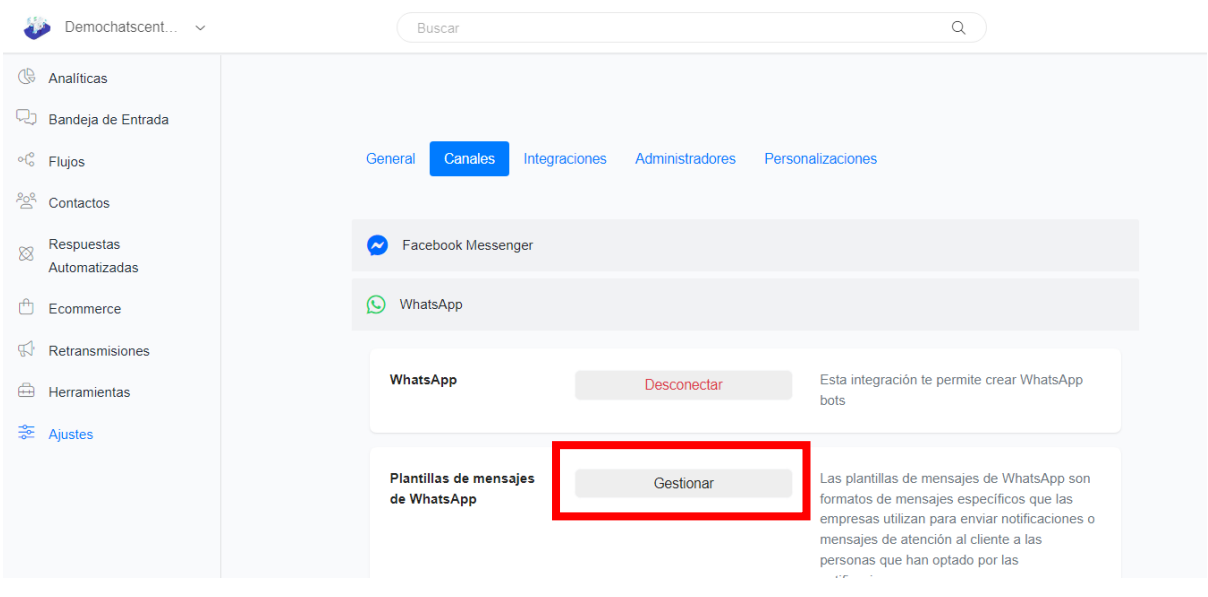

Aparecerá el listado de plantillas. Haz click en el botón **Sincronizar** para validar si aparece la plantilla creada. Si ya aparece listada, está lista para usarse, sigue con el siguiente paso.

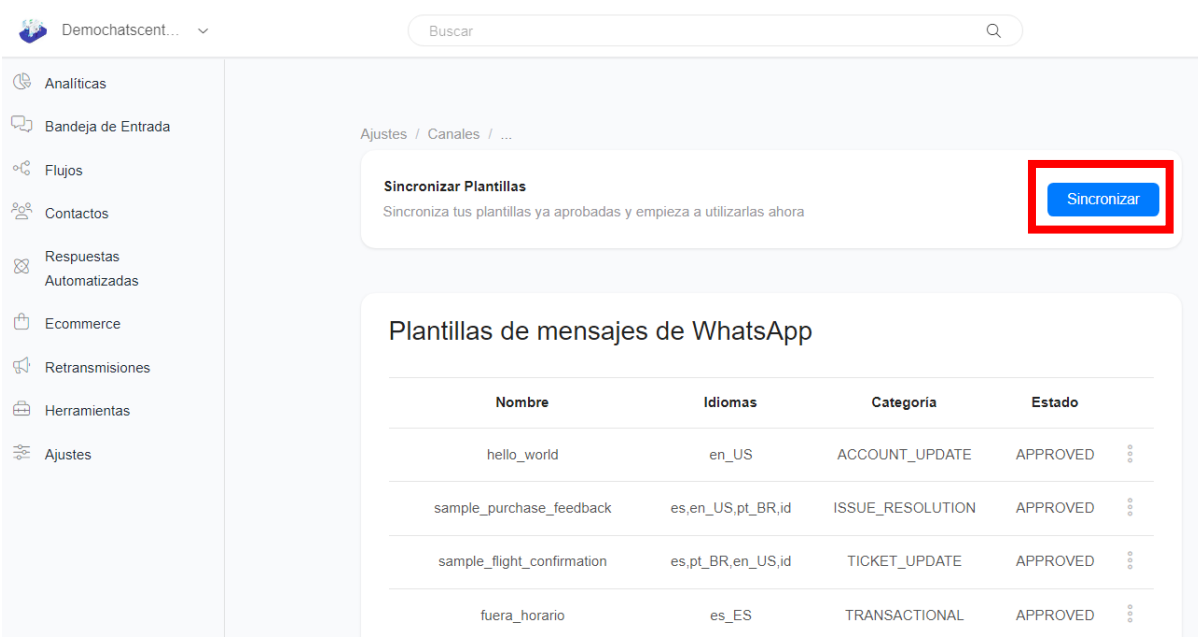

## Crear flujo

1. En el menú **Flujos**, hacer click en el botón **Añadir**

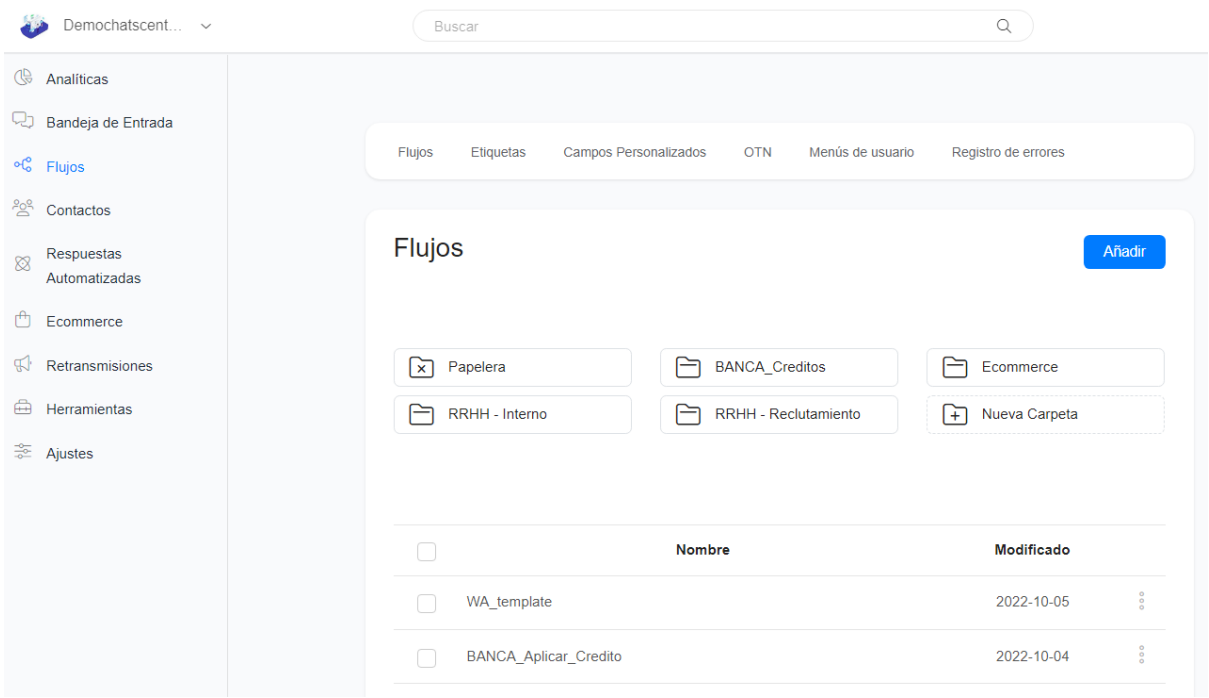

2. Ingresar el nombre del flujo

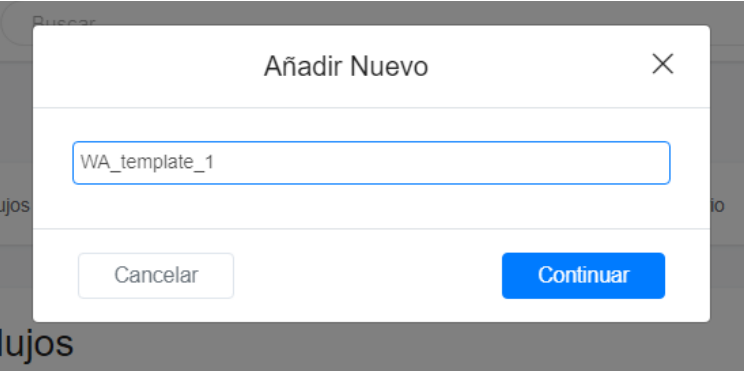

3. Seleccionar la caja del paso inicial. Aparecerá el panel de propiedades a la izquierda, seleccionar en Tipo de Mensaje **WhatsApp**

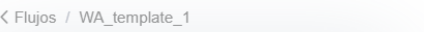

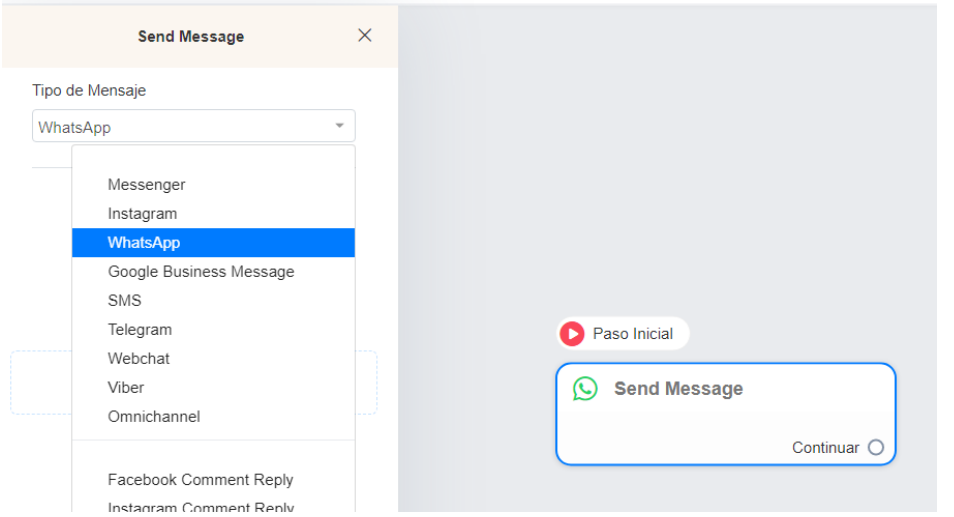

4. Siempre en el panel de propiedades de la caja del paso inicial, hacer click en **Añadir Contenido.** De la lista, haga click en **Plantilla de Mensaje**, se le listarán todas las plantillas disponibles, seleccione la que quiere incluir en el flujo.

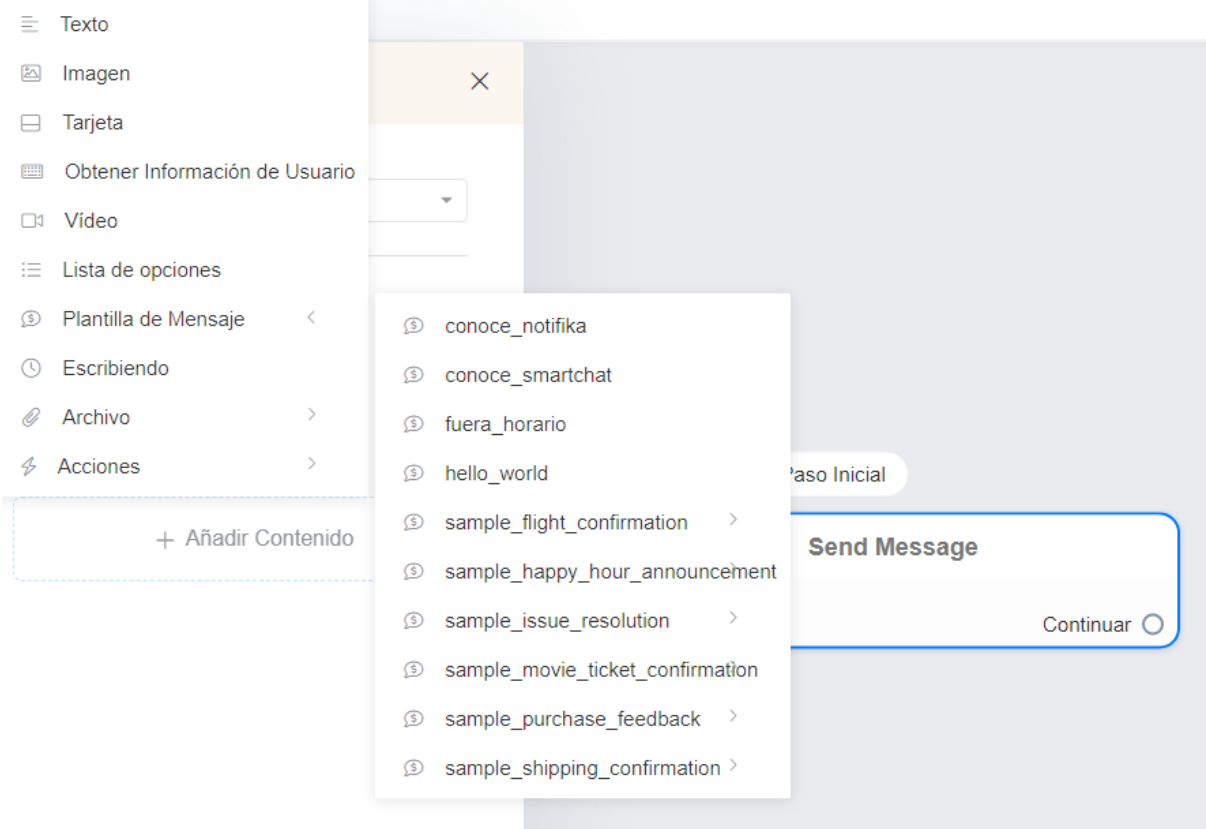

5. Se presentará el contenido de la plantilla.

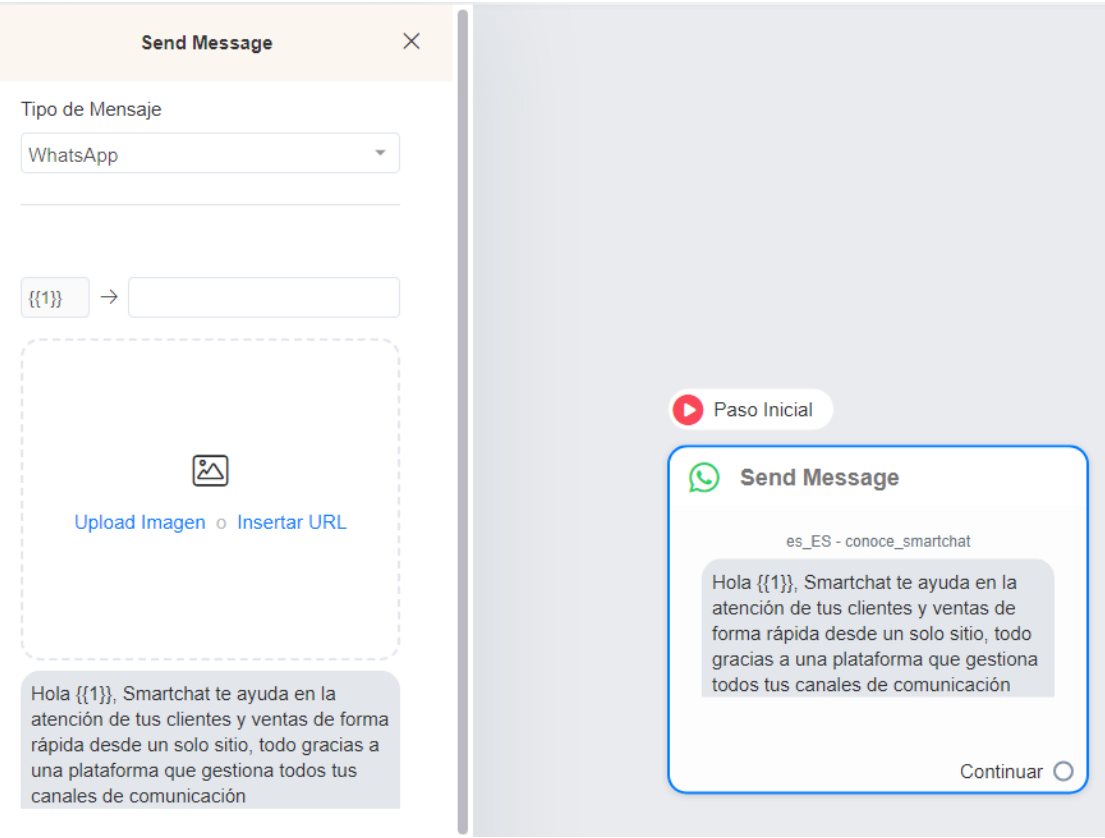

6. Complete la información de los parámetros y componentes de la plantilla

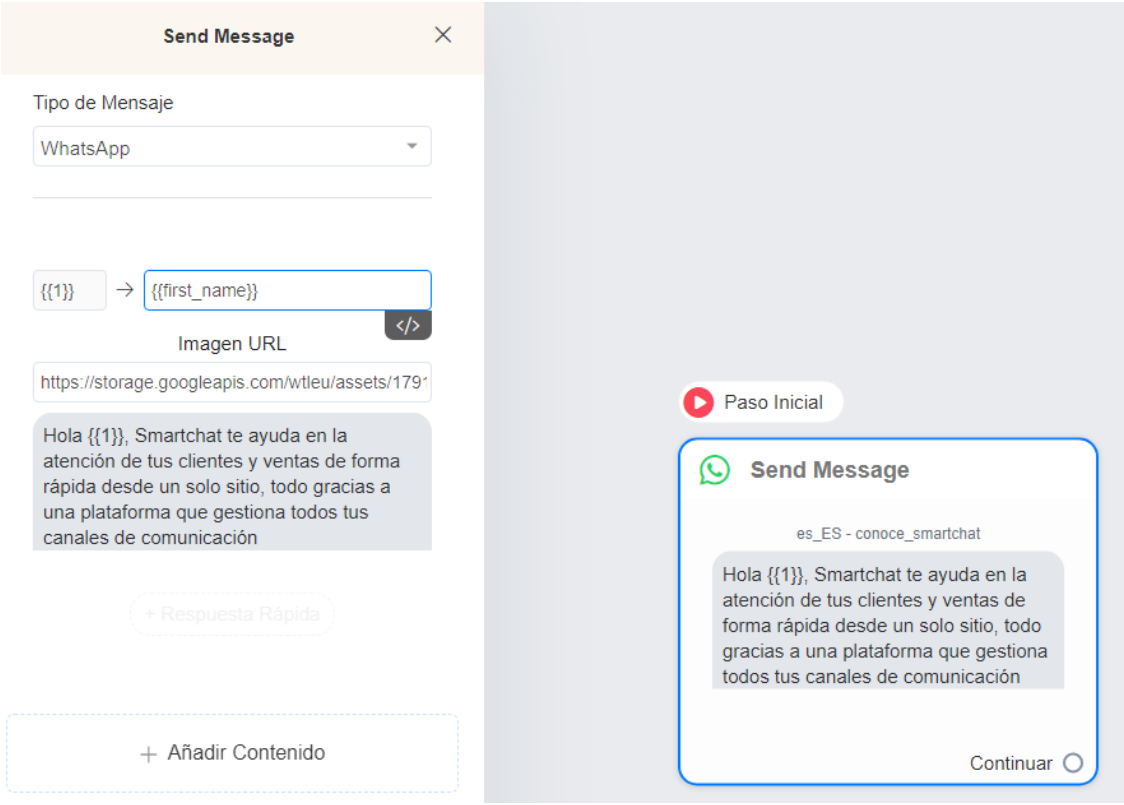

7. Finalmente publica el flujo, haciendo click en el botón **Publicar**

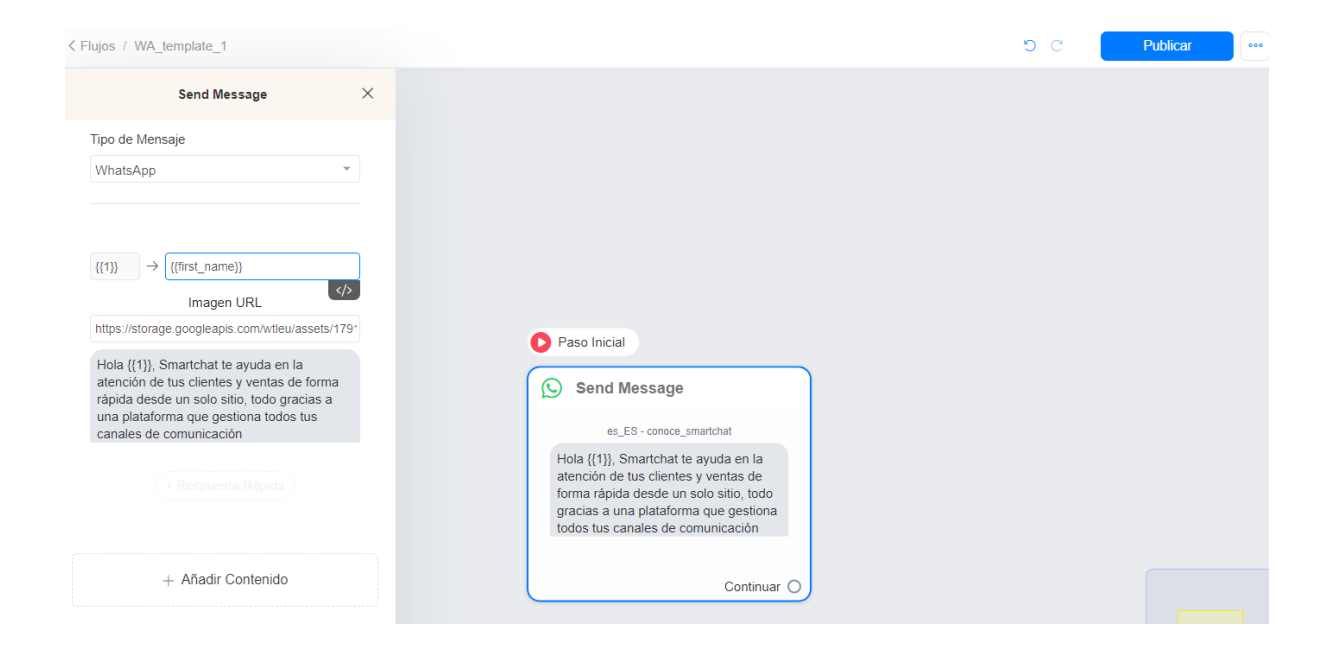

### Envíos individuales

1. Para envíos individuales, seleccionar el menú **Bandeja de Entrada**, luego click en el icono **Enviar Flujo** que aparece en la parte inferior.

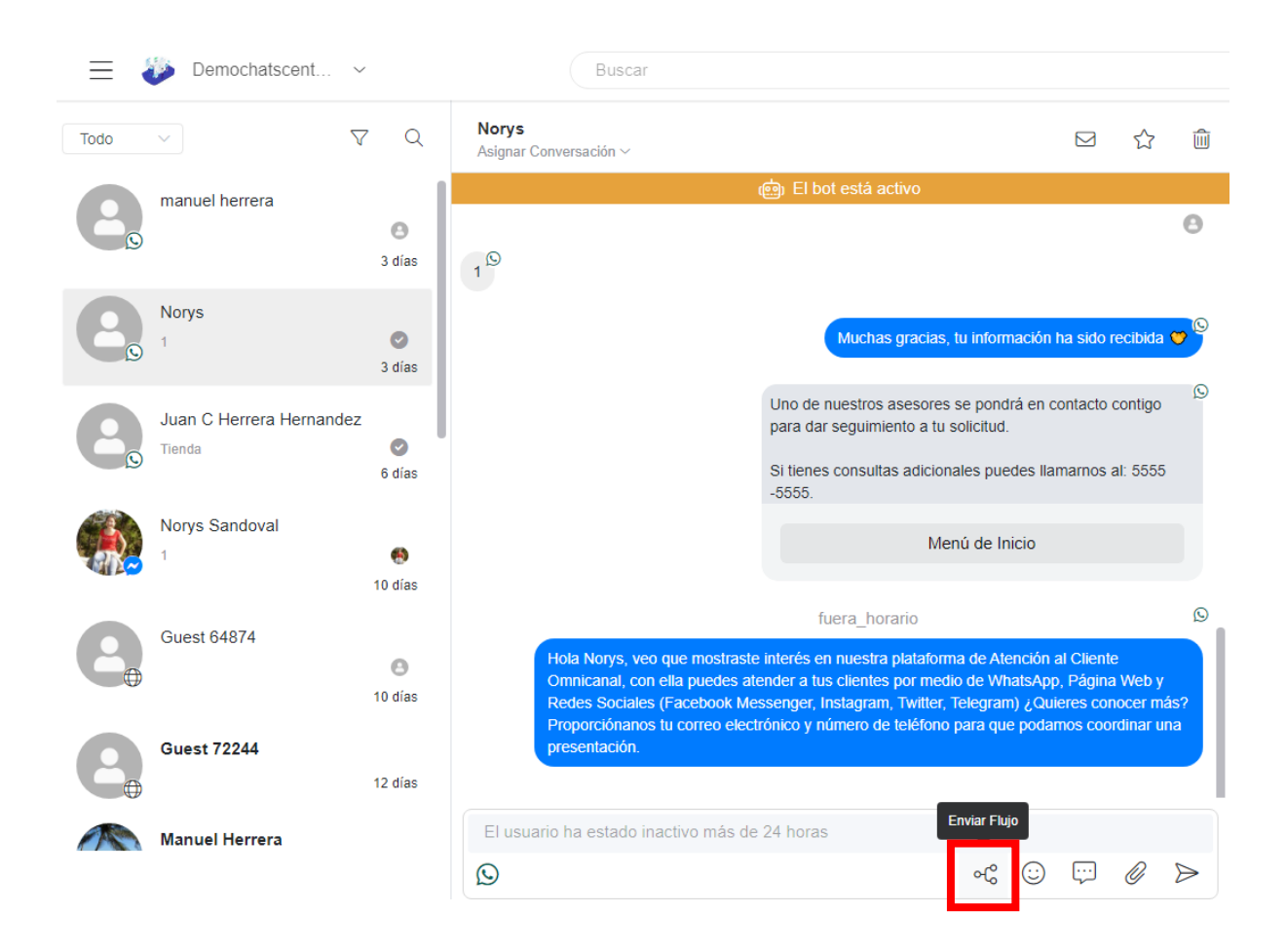

2. Seleccionar la plantilla que tiene la plantilla a enviar y haz click en el botón **Enviar**

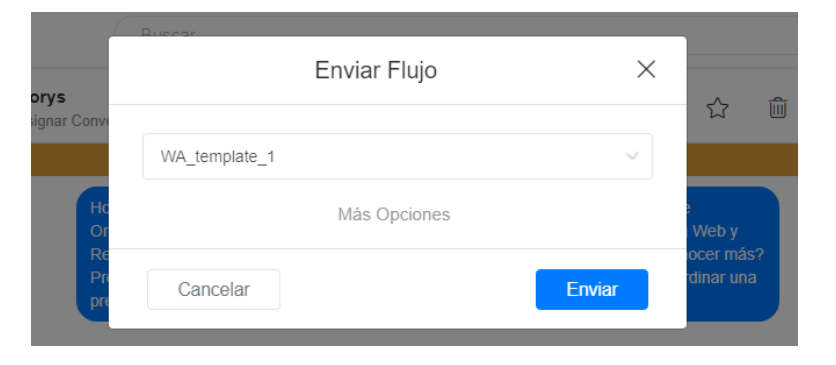

#### Aparecerá el mensaje enviado.

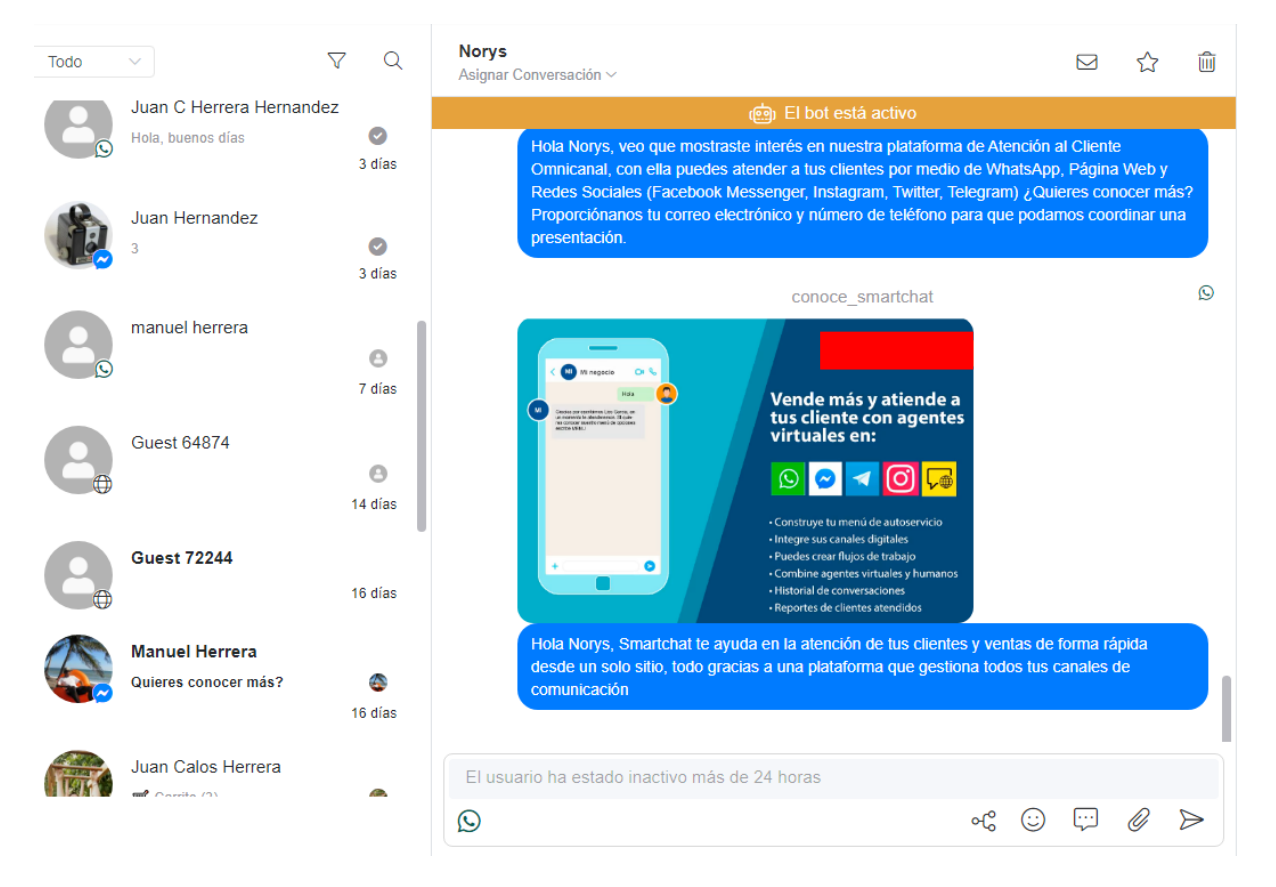

#### Envíos masivos

1. Para envíos masivos, seleccionar el menú Retrasmisiones, liego click en el botón **Enviar**

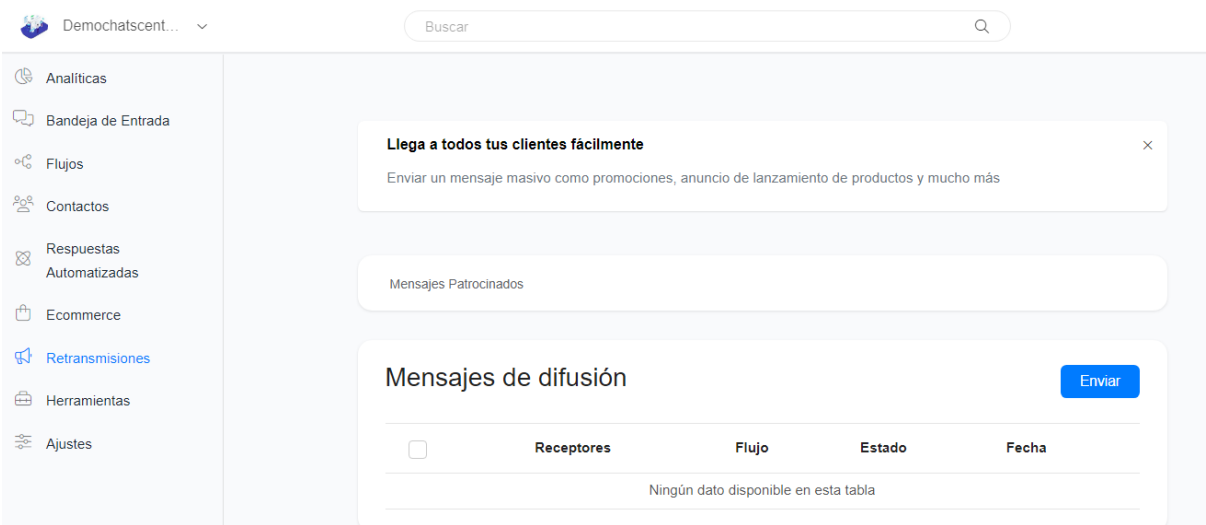

2. En Canal de mensajes, haz click sore el lápiz para cambiar el canal

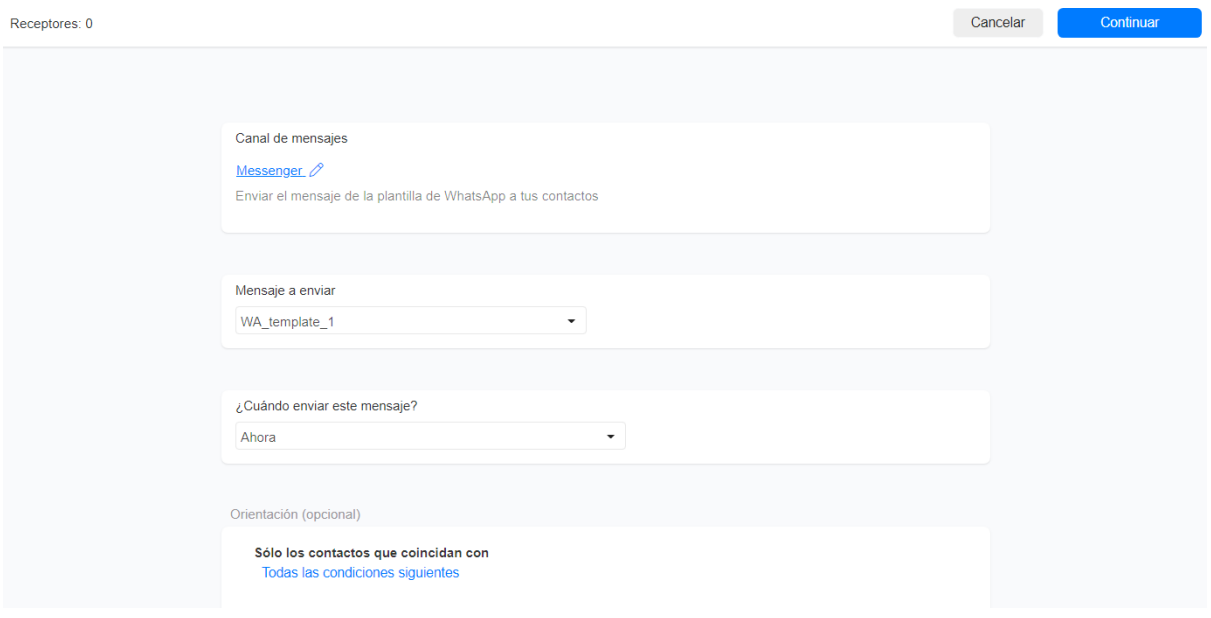

3. Selecciona **WhatsApp (Plantilla de Mensaje),** al seleccionarlo se cerrará la ventana

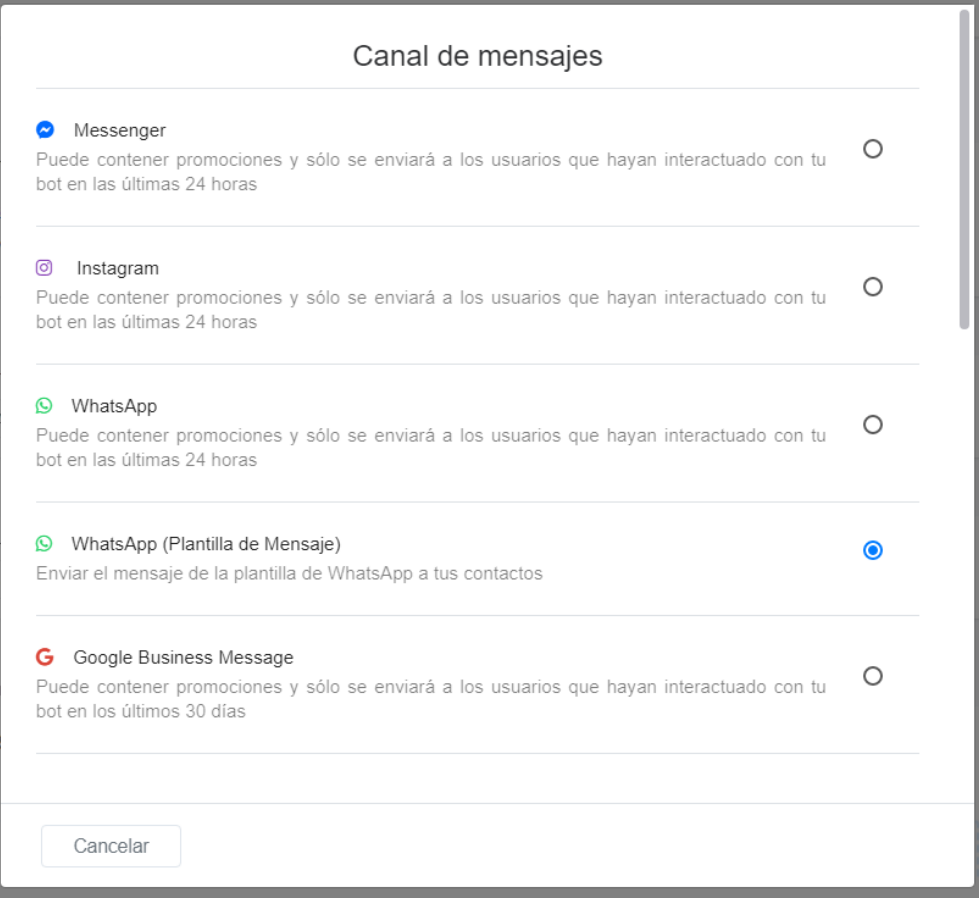

4. Seleccionar el flujo donde se estableció la plantilla de WhatsApp, definir cuando se quiere enviar el mensaje y condiciones de filtrado para delimitar los contactos a los que se enviará el mensaje de plantilla. Luego haz click en el botón **Continuar**

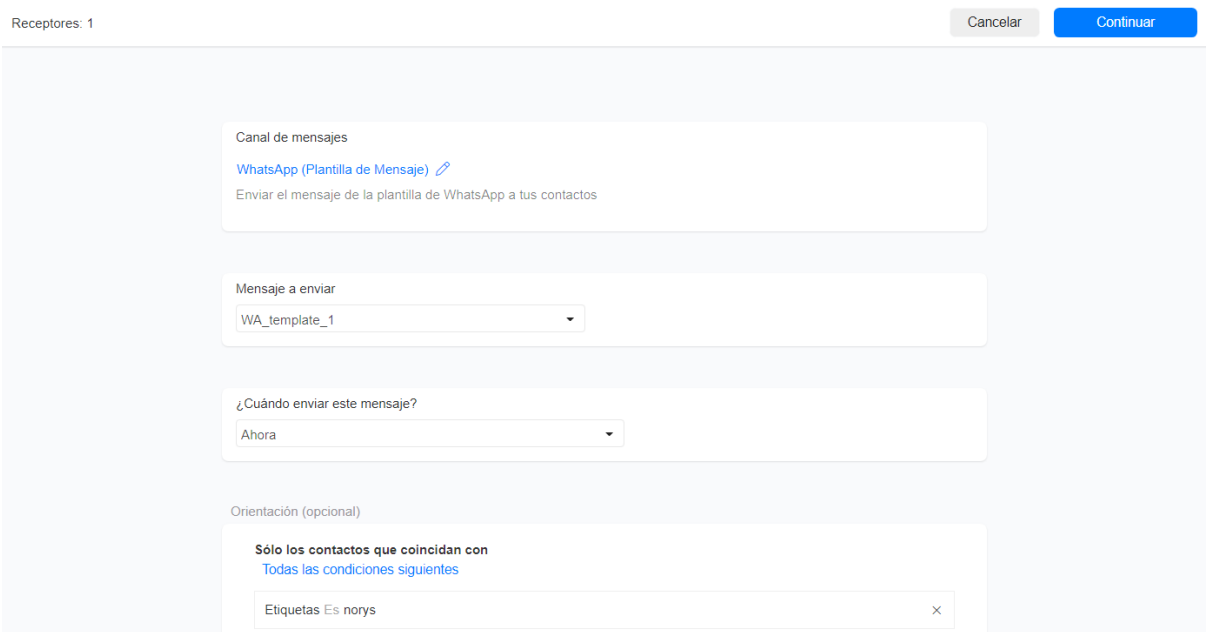

Aparecerá una ventana para confirmar el envío. Haz click en el botón **Continuar**

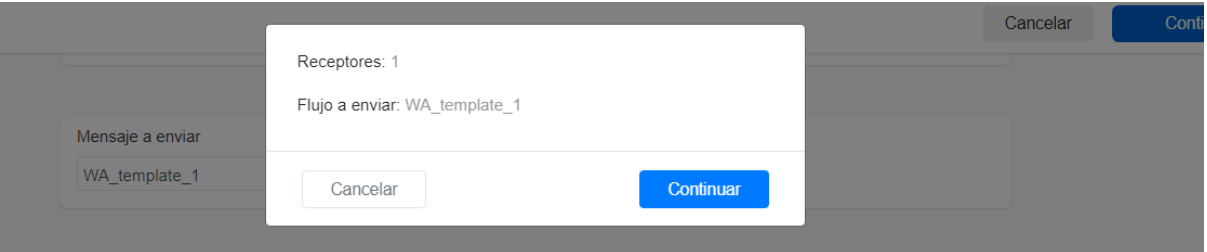